# **MANUAL DE INSCRIPCIÓN ON LINE ACTIVIDADES DE AMUEZ**

Cuando se abre el teléfono móvil hay que buscar la pantalla desde la que se accede a internet. La página que nos perimite acceder a nuestra web es [WWW.AMUEZ.ES.](http://www.amuez.es/) A título de ejemplo se ofrecen unas muestras; pueden ser muchas más. Lo importante es que pueda escribirse esa dirección web y que se abra la pantalla de nuestra página web.

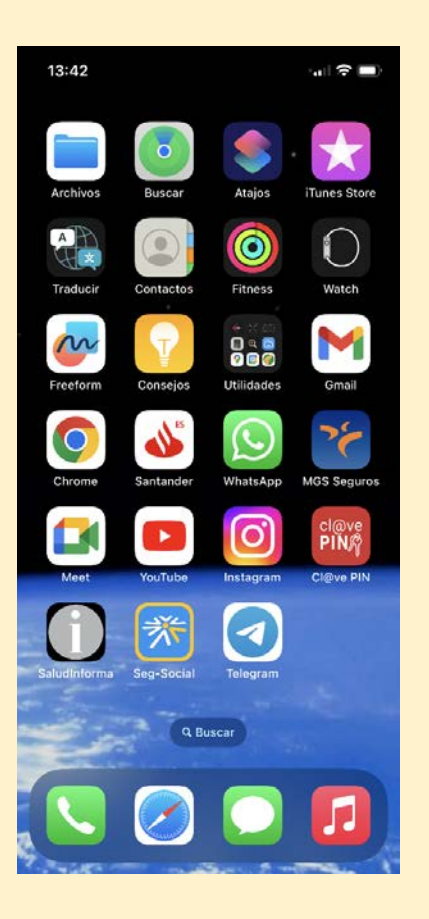

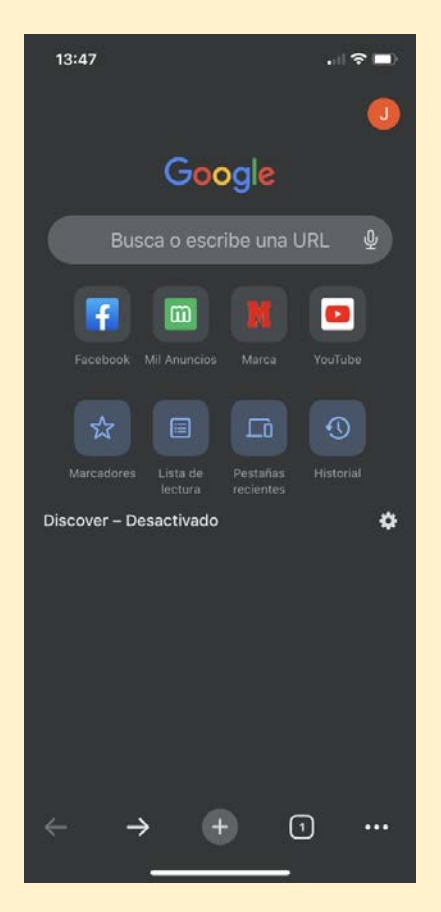

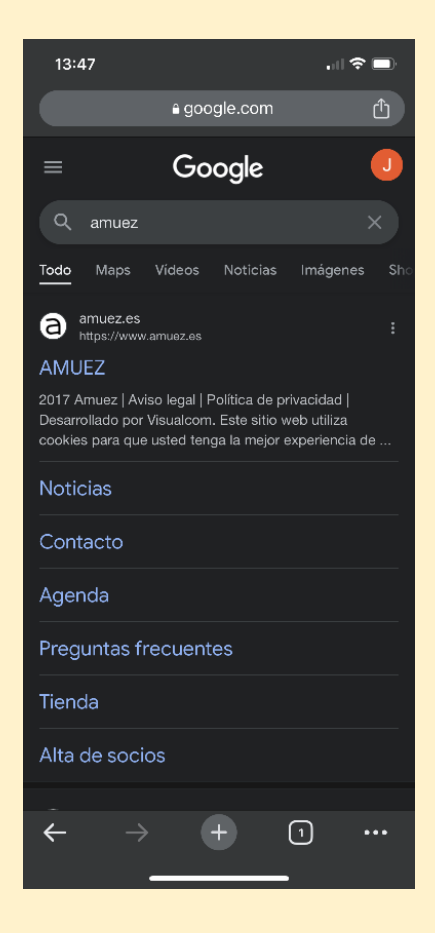

Esta es la pantalla inicial de nuestra página web en el móvil. Aparece nuestro anagrama, las actividades que están en ese momento en funcionamiento e, importantísimo, las tres líneas azules de la derecha que se han rodeado con un círculo rojo, para verlo mejor en este manual. En el móvil no sale ese círculo rojo.

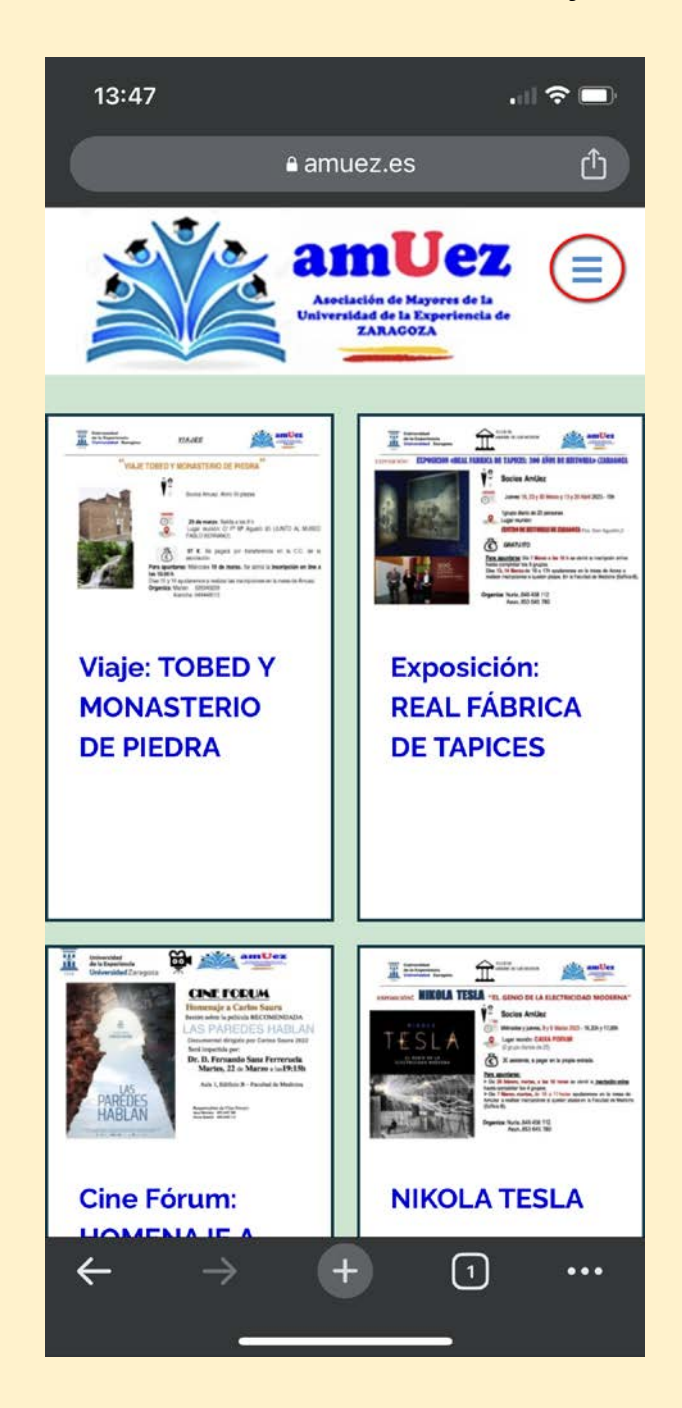

Al pulsar sobre esas líneas se abre lo que en las páginas web se denomina *Menú de opciones.* Son el conjunto de posibilidades que nos permiten navegar por la página.

Para lo que ahora nos interesa debemos fijarnos en la opción ACCESO SOCIOS. Al pulsar sobre ella nos aparecen otra serie de posibilidades. Debajo se muestran ambas pantallas.

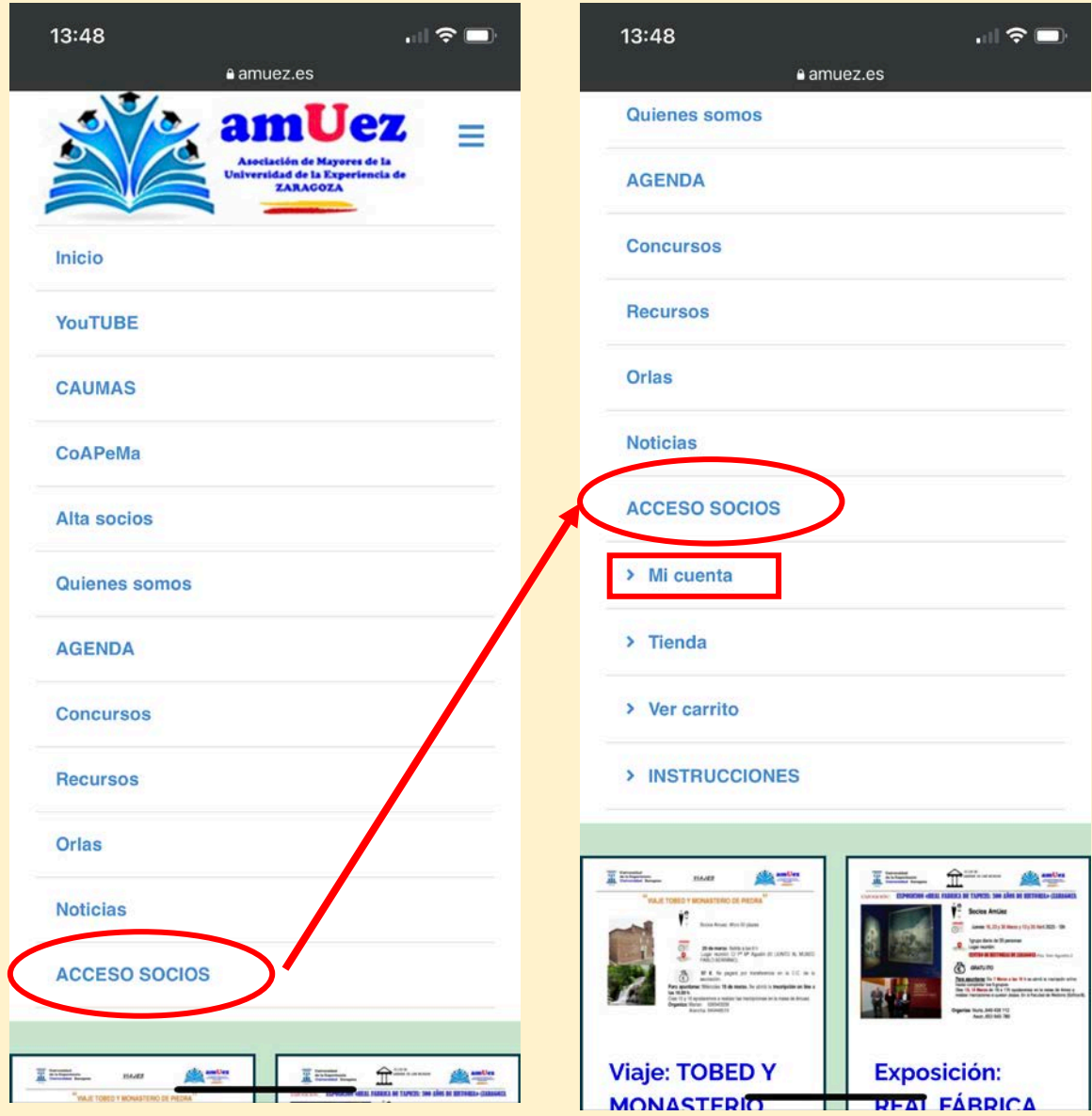

Para acceder a las actividades que programa AMUEZ para los socios hay que identificarse como tal. Es la primera operación a realizar y es muy sencillo: en la pantalla de la derecha de la pagina anterior hay que pulsar sobre la opción *Mi cuenta.*Sale la siguiente pantalla

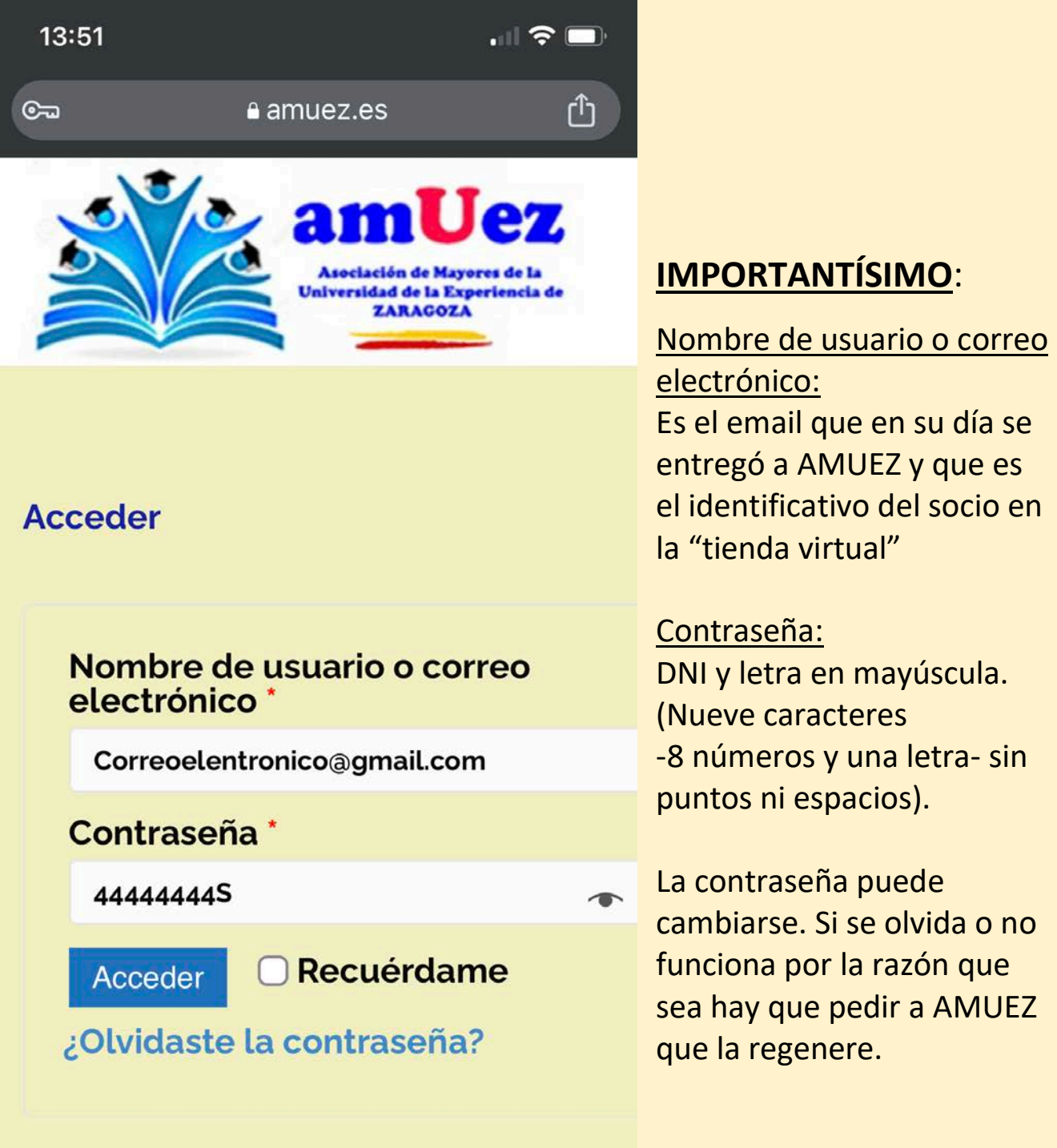

 $\textcircled{\small{1}}$ 

Si la identificación ha sido correcta saldrá una pantalla parecida a la que se ofrece en esta página, con el nombre del interesado que figura en el sistema. Las 6 opciones que figuran en la parte superior son datos del interesado que están en el sistema. Si pulsamos la opción Salir de esta pantalla tenemos que volver a repetir la operación porque hemos salido del sistema y no nos reconoce.

La pregunta que nos hace el sistema (¿no eres fulano de tal?) es una simple comprobación de que somos la persona correcta, con el fin de rectificar, si procede.

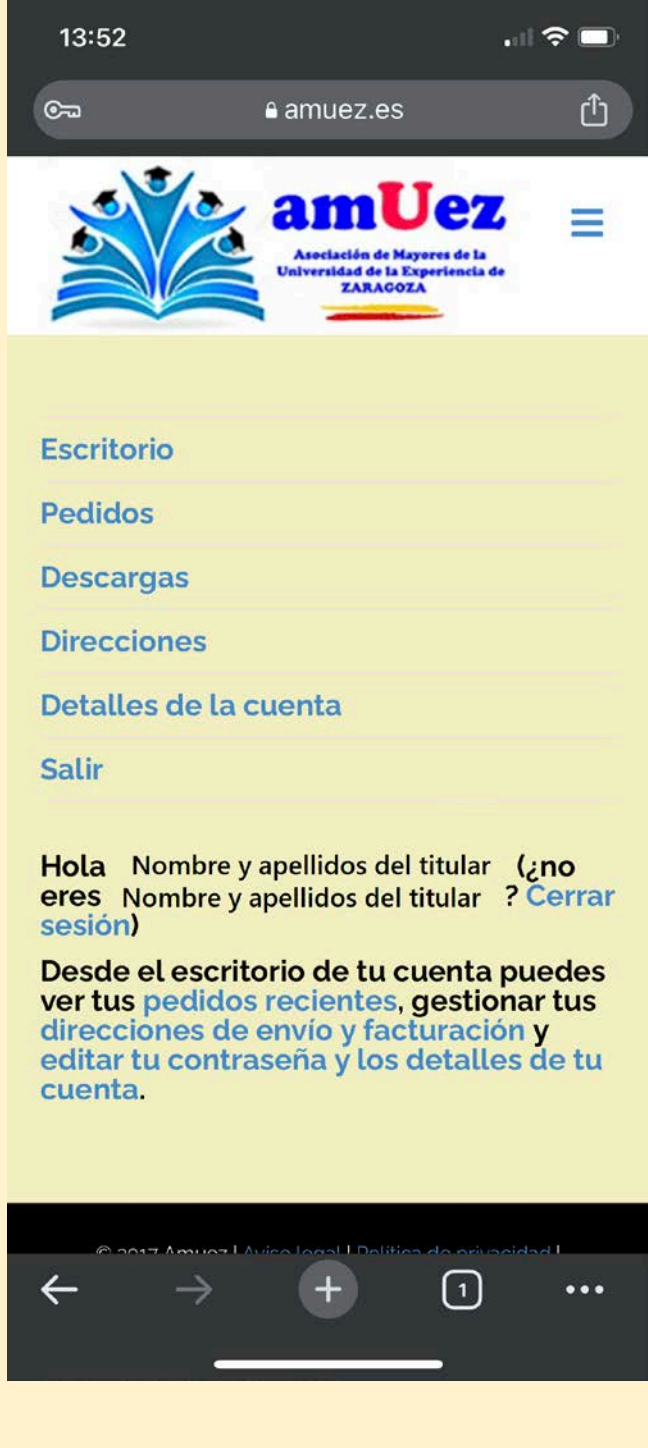

13:52  $\mathbf{u}$   $\mathbf{\hat{z}}$ rħ a amuez.es  $G_{\overline{m}}$ amUez Ξ Inicio **YouTUBE CAUMAS** CoAPeMa Alta socios **Quienes somos AGENDA Concursos Recursos** Orlas **Noticias**  $\bigcap$  $\leftarrow$  $+$  $\ddotsc$ 

> La pantalla de la derecha es un ejemplo de lo que puede salirnos. En realidad obtendremos en nuestro teléfono móvil las actividades que ese momento se estén trabajando. Como estamos poniendo un ejemplo vamos a seguir con él aunque no sean exactamente los datos que veamos en nuestra pantalla.

### $\mathbf{d} \mathbf{r}$ 13:52 a amuez.es rħ  $=$ HE  $\widehat{\mathbb{L}}^{=}$ 曲三 **dh === Viaje: TOBED Y Exposición: MONASTERIO REAL FÁBRICA DE PIEDRA DE TAPICES B** Signal  $\overline{R}$  mm. I inch  $\hat{\tau}$ 曲号 **CINE FOREM ENTER NIKOLA TESLA Cine Fórum:**  $+$ ⊙  $\leftarrow$  $\cdots$

Hecha esta operación ya podemos solicitar una actividad on line. Para ello debemos dirigirnos a la pantalla donde puede realizarse: la que contiene dicha actividad: Vamos al inicio de la página pulsando sobre las tres línea azules de la parte superior derecha y, luego, pulsamos Inicio

**7**

Y ahora vamos a elegir on line una actividad. Las pantallas que se ofrecen a continuación son parciales porque hay información a la que se accede desplazando con el dedo los textos e imágenes que se ofrecen.

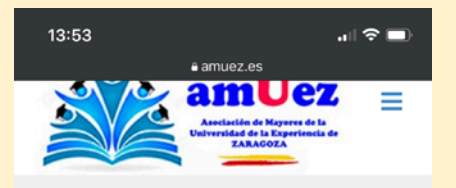

## **Viaje: TOBED Y MONASTERIO DE PIEDRA**

Por Jose Antonio | marzo 10, 2023 | 0

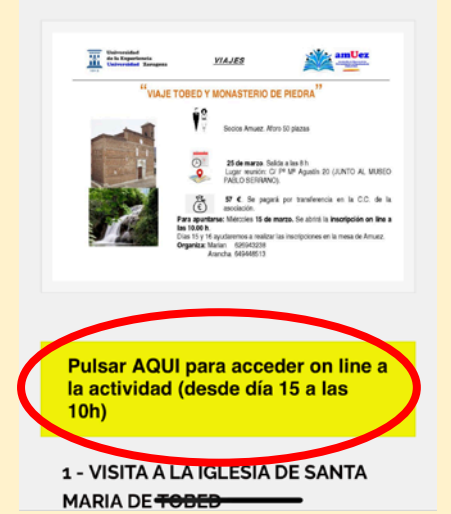

Pulsando sobre la actividad que elijamos obtenemos otra pantalla en la que se invita a realizar una pulsación para iniciar el proceso de adquisición on line. (Se suele poner un botón de color amarillo)

Tras esa pulsación nos aparece

otra pantalla con una descripción breve y otra extensa de la actividad, la información sobre la cantidad de plazas que quedan y el botón *AÑADIR AL CARRITO*. Si las plazas se han acabado aparece el mensaje *Agotado*

En ocasiones ese botón va precedido de una opción para elegir un mes/día/hora determinados. Antes de pulsar Añadir al carrito hay que realizar esa elección, si se plantea. Pulsamos sobre el botón Añadir al carrito

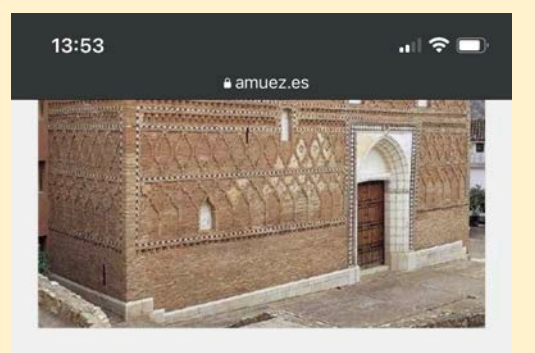

# **Viaje a Tobed v** Monasterio de **Piedra**

 $0.00 \in$ 

El precio de la actividad es de 57€, que incluye el viaje, la visita a Tobed y al Monasterio de Piedra y la comida.

El pago se realizará por ingreso/transferencia en la cuenta corriente de AMUEZ que se comunicará en el correo electrónico de aceptación de inclusión en la actividad.

33 disponibles

Añadir al carrito

Categoría: Viaje

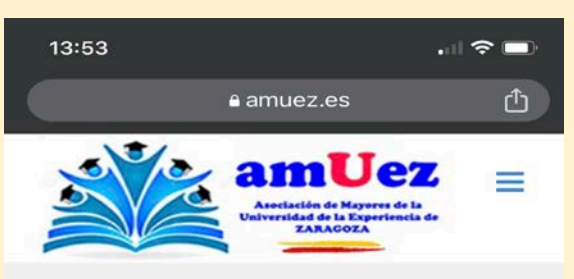

Inicio / Viajes / Viaje a Tobed y Monasterio de Piedra

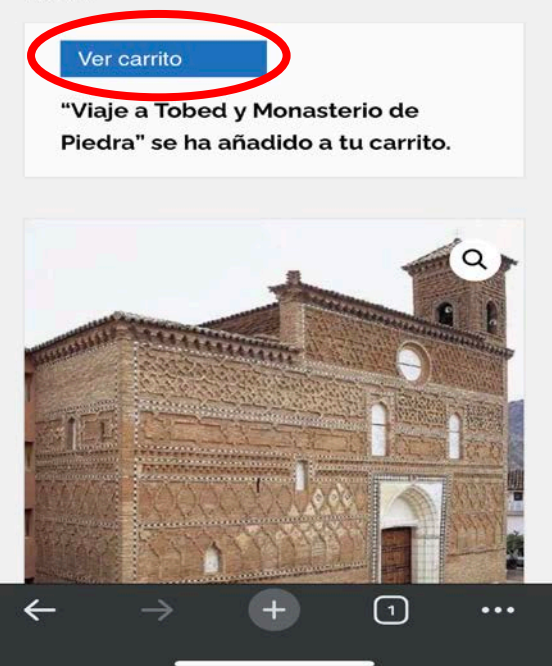

Esta pantalla nos permite acceder a la visualización de las actividades que estamos adquiriendo. En la mayor parte de los casos será una sola actividad, que la veremos en la siguiente pantalla, bajo la denominación *Producto* tras pulsar el botón *Ver Carrito*

Esta pantalla es muy importante. Nos permite realizar tres acciones: **Finalizar compra**, que será lo normal para adquirir la actividad que deseamos. **Borrar producto**, en letras rojas y una X de anulación. Si en ese momento decidimos abandonar nuestra petición debemos pulsar aquí. Si horas o días más tarde queremos adquirir otra actividad y esta pantalla no se ha anulado o no se ha finalizado la compra, el sistema nos io impedirá porque estará bloqueado. Hay que volver aquí (desde ACCESO SOCIOS > Ver carrito) y anular o Finalizar compra **Actualizar carrito**; estará activo solo en contadas ocasiones.

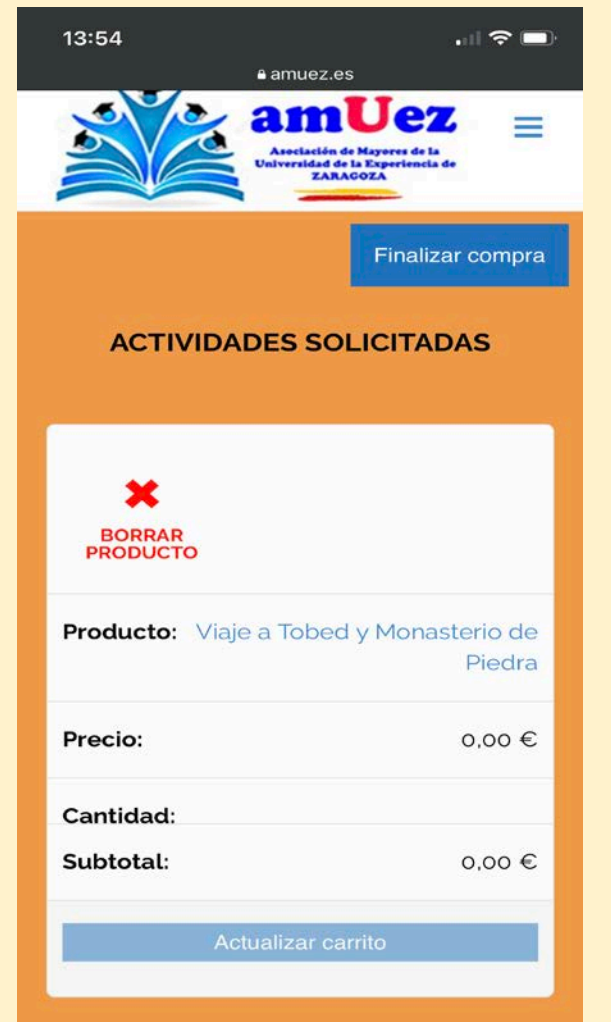

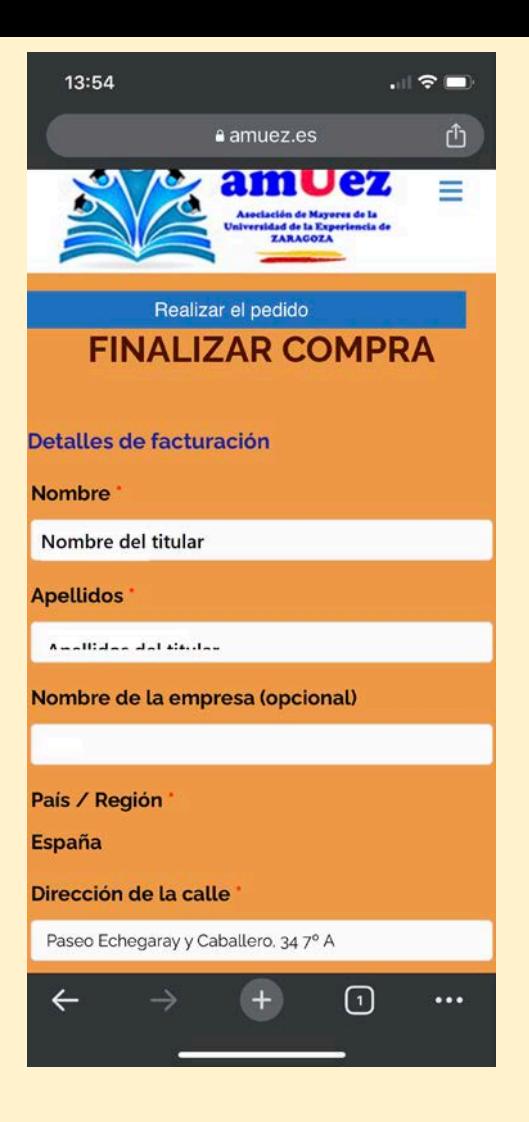

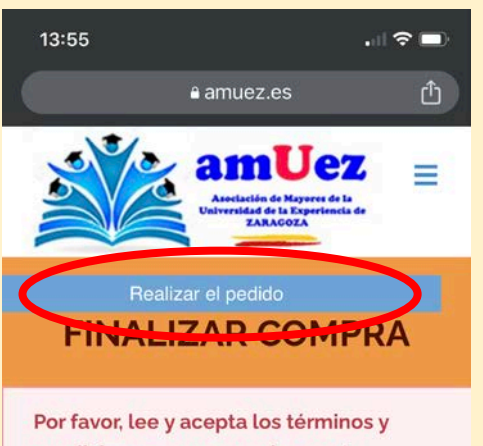

condiciones para proceder con tu pedido.

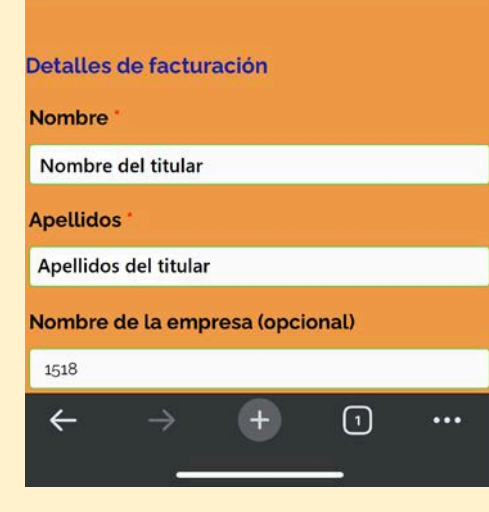

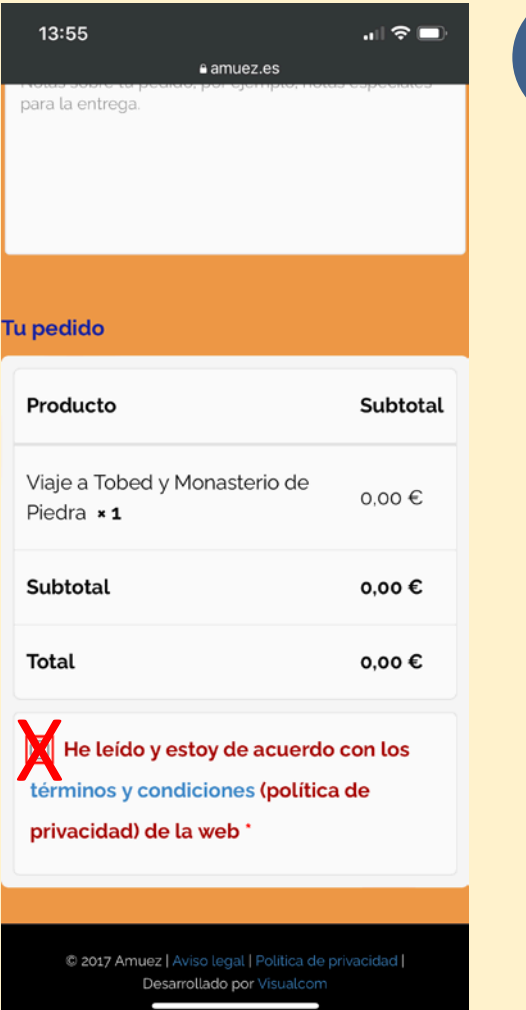

**10**

En esta pantalla hay que terminar de rellenar los datos de facturación; sólo se hace la primera vez. Una vez hecho eso hay que aceptar el procedimiento pulsando sobre el *cuadrito* "He leído y estoy de acuerdo …" que está al final de la página. Para terminar pulsar el botón *REALIZAR EL PEDIDO,* que está al principio de la página

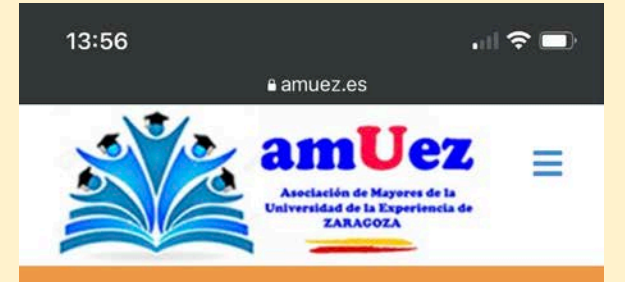

## **FINALIZAR COMPRA**

Gracias. Tu pedido ha sido recibido.

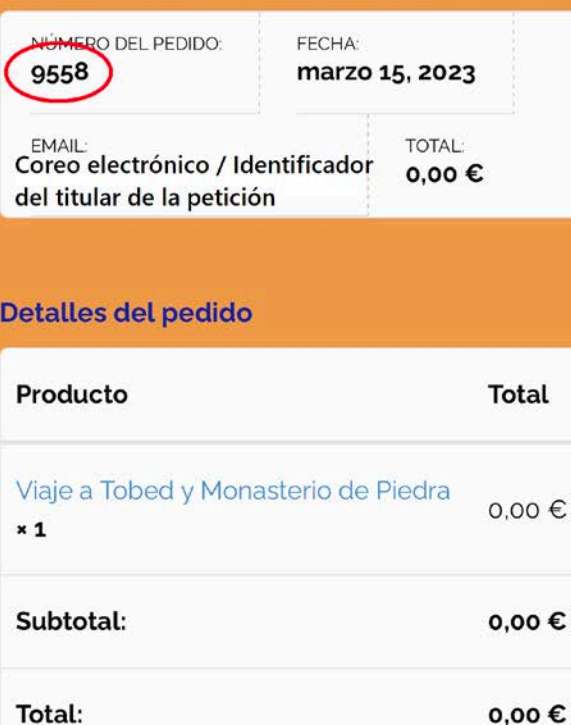

## **Adquisición on line realizada**.

Hemos conseguido nuestro objetivo. En la pantalla figuran los datos del producto, entre ellos el número de pedido (rodeado en rojo en esta pantalla). A partir de aquí se el sistema informático envía dos correos electrónicos en los que se certifica que todo el proceso ha sido hecho correctamete.

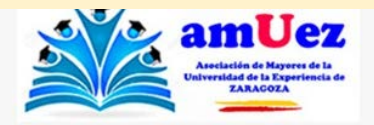

Gracias por elegir esta actividad de AMUEZ.

Hola  $\cdot$   $\cdot$   $\cdot$   $\cdot$ 

Hemos terminado de procesar tu pedido.

#### [Pedico #9648] abril 20, 2023)

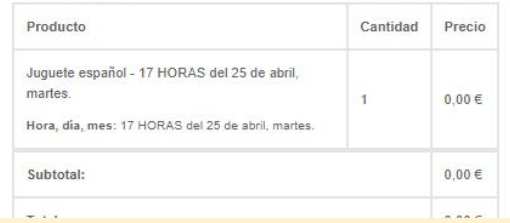

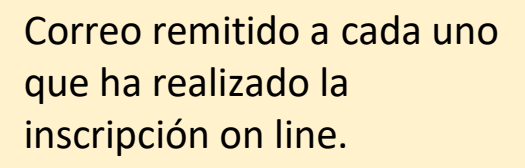